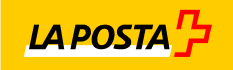

# **ePost Print & Send** Manuale utente / versione 2.5

## **Indice**

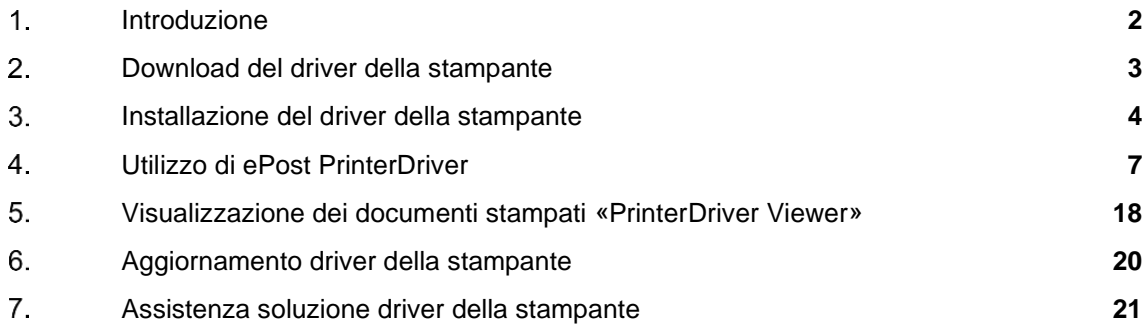

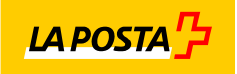

#### $1.$ Introduzione

ePost Print & Send è una soluzione per la gestione di output sviluppata dalla Posta che permette agli utenti registrati nel front end ePost che dispongono della relativa autorizzazione di stampare documenti tramite la tecnologia dei driver della stampante di Windows e di inviarli.

In questo manuale è illustrata la procedura per

- installare il driver della stampante
- utilizzarlo
- visualizzare le proprie stampe e, se necessario, eliminarle

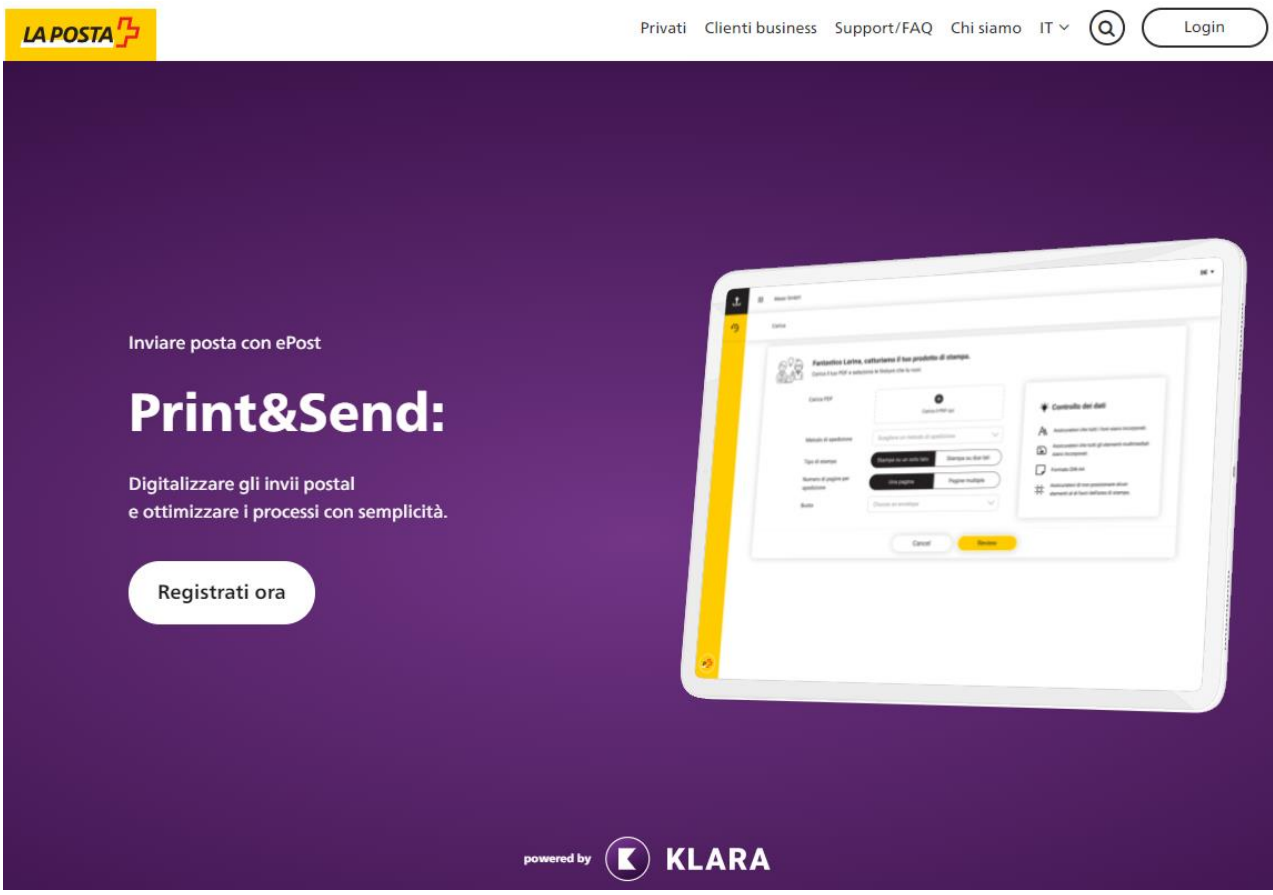

www.epost.ch

Owner dell'applicazione: ePost – KLARA Business AG Product owner ePost Print & Send: Silvestre Michoud

Owner tecnico: KLARA Business AG, Avaloq Outline AG

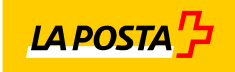

#### $2.$ Download del driver della stampante

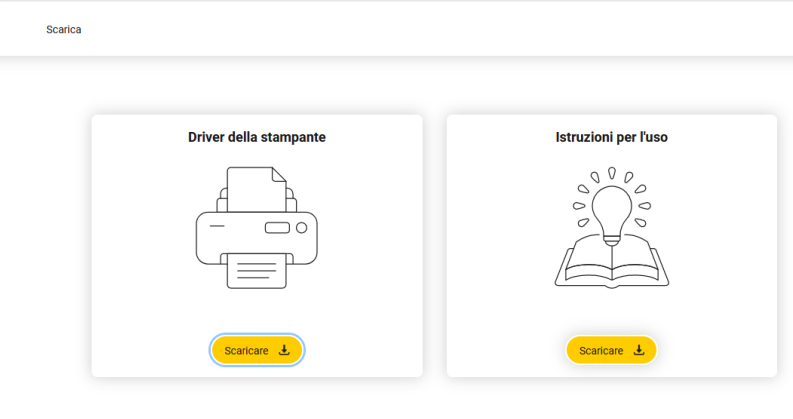

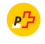

- 1. Tramite il lin[k https://printerdriver.doc2print.ch/klara/download](https://printerdriver.doc2print.ch/klara/download) è possibile scaricare il file di installazione. Selezionare la lingua del prodotto (in alto a destra) e proseguire con il download del driver della stampante cliccando sull'apposito pulsante.
- 2. Scaricare il file zip e aprirlo nella cartella «Download» di Windows.

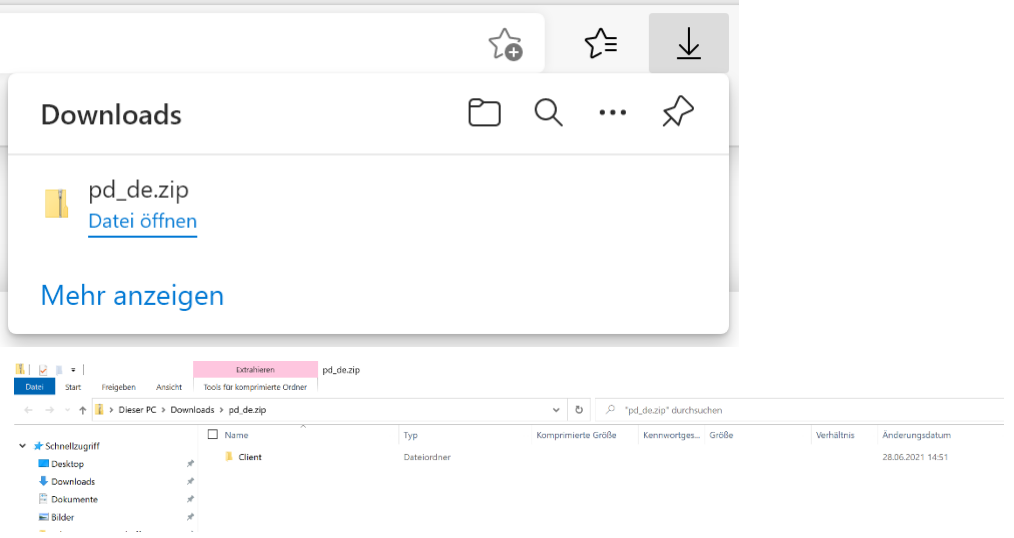

3. Percorso: Questo PC › Download › pd\_it.zip Questa cartella contiene un file di installazione.

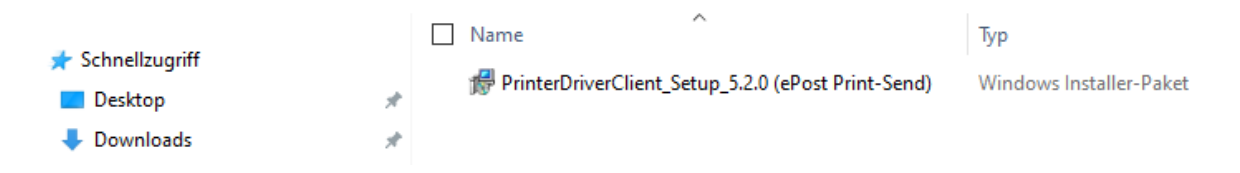

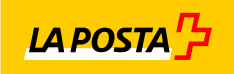

- $3.$ Installazione del driver della stampante
- 1. Facendo un doppio click sul file msi è possibile installare il driver della stampante.
- 2. Comparirà la finestra di installazione del driver della stampante che è possibile avviare cliccando su «Next»:

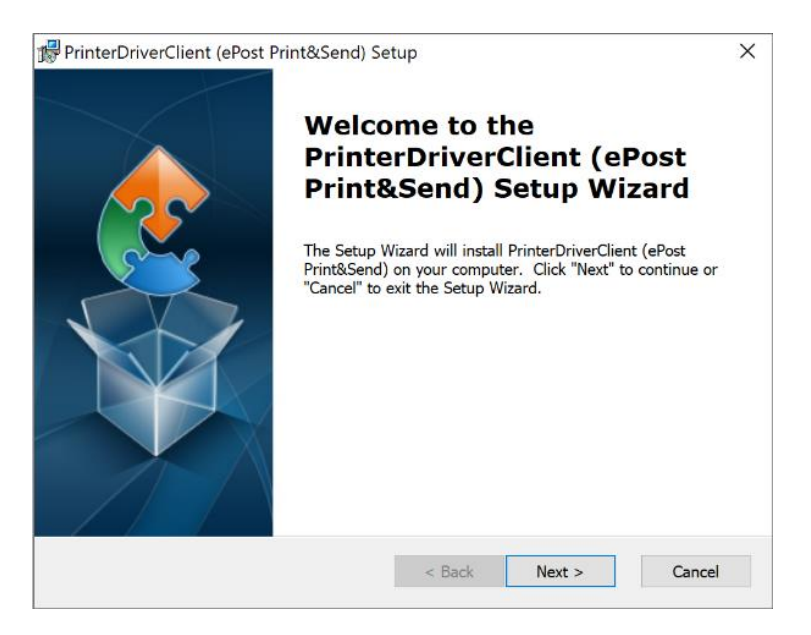

3. Decidere in quale cartella installare il programma. Cliccare su «Next» per confermare la cartella selezionata o selezionare un percorso diverso.

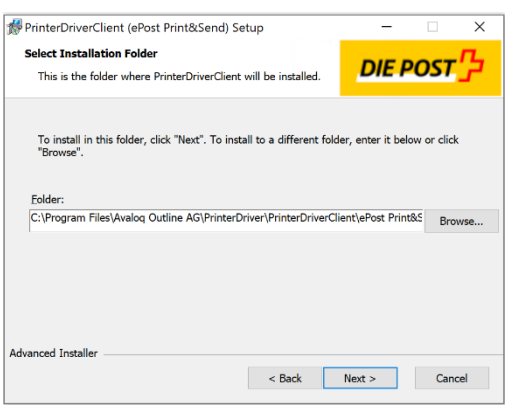

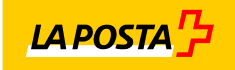

4. In seguito verrà eseguita l'installazione.

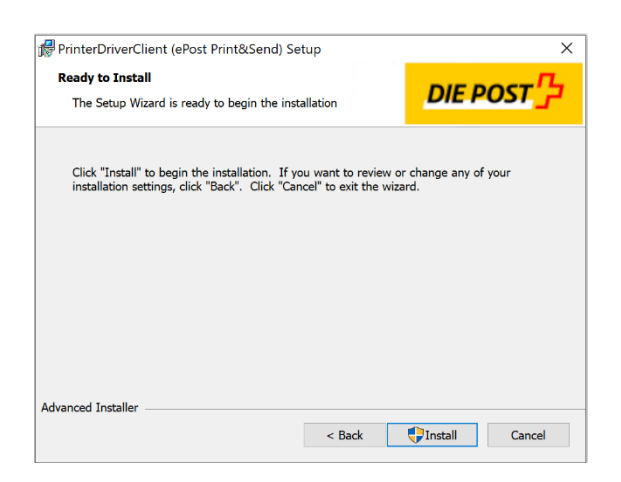

5. Alle prossime domande "riguardanti le modifiche all'unità..." si può rispondere con "Sì":

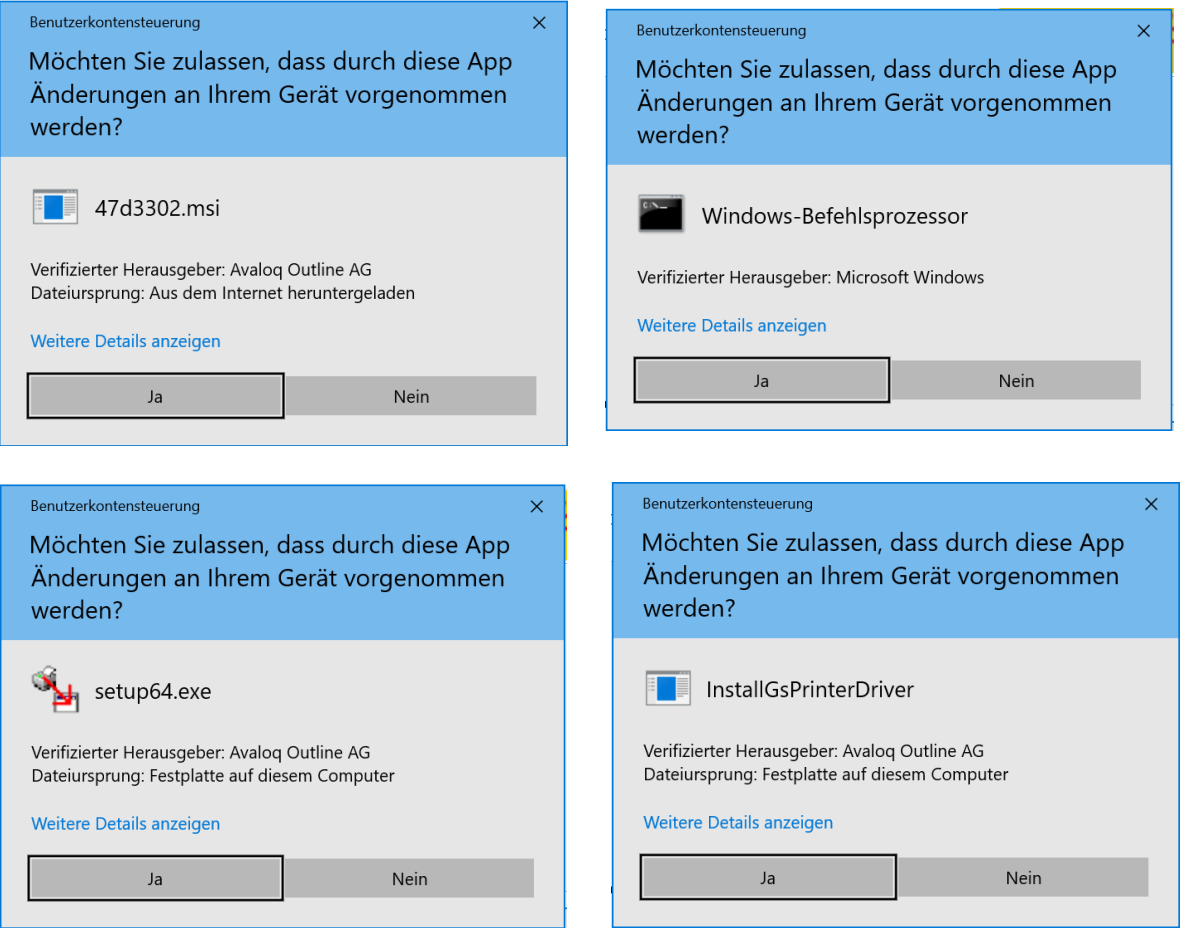

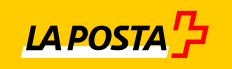

6. Una volta che appare la schermata seguente, l'installazione del «driver della stampante ePost» sarà avvenuta con successo e il programma sarà disponibile sul computer. Chiudere la finestra di dialogo cliccando su «Finish».

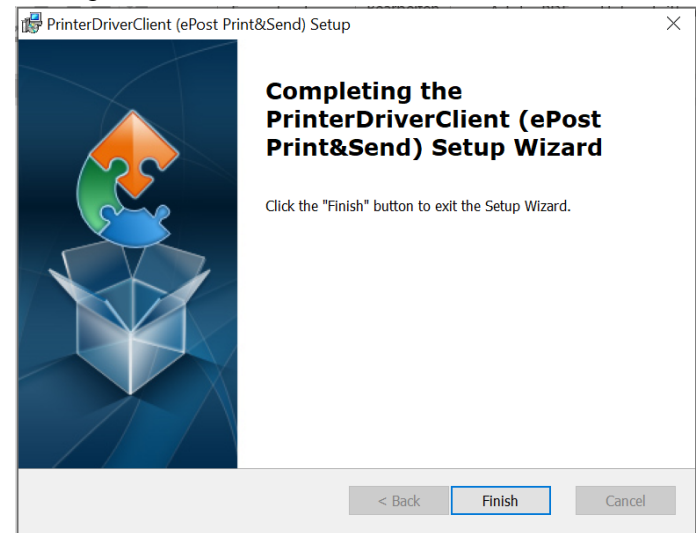

7. Il driver della stampante appena installato è ora disponibile nel menu «Stampanti e scanner» di Windows:

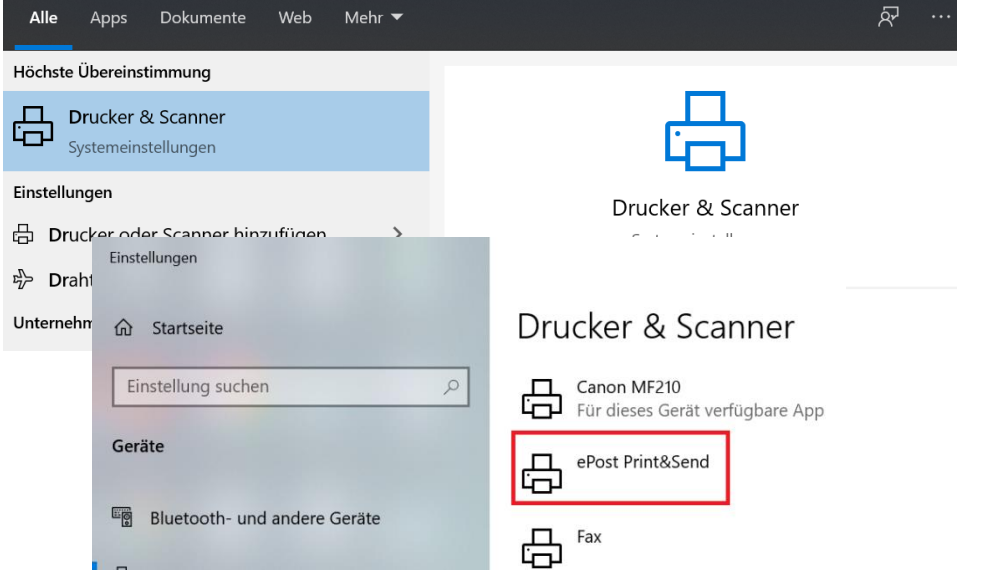

8. Inoltre è possibile avviare «PrinterDriver Viewer» con un click dai programmi di Windows per visualizzare i documenti inviati:

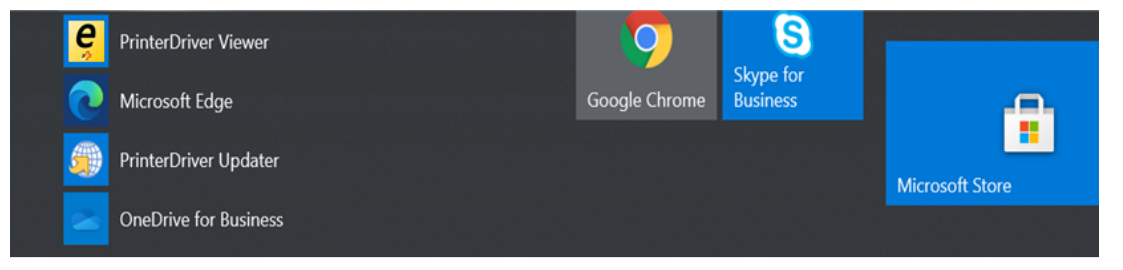

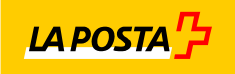

#### $\overline{4}$ . Utilizzo di ePost PrinterDriver

1. ATTENZIONE: se il sistema operativo è in inglese, modificare le impostazioni predefinite del formato standard delle lettere su A4 nel driver della stampante:

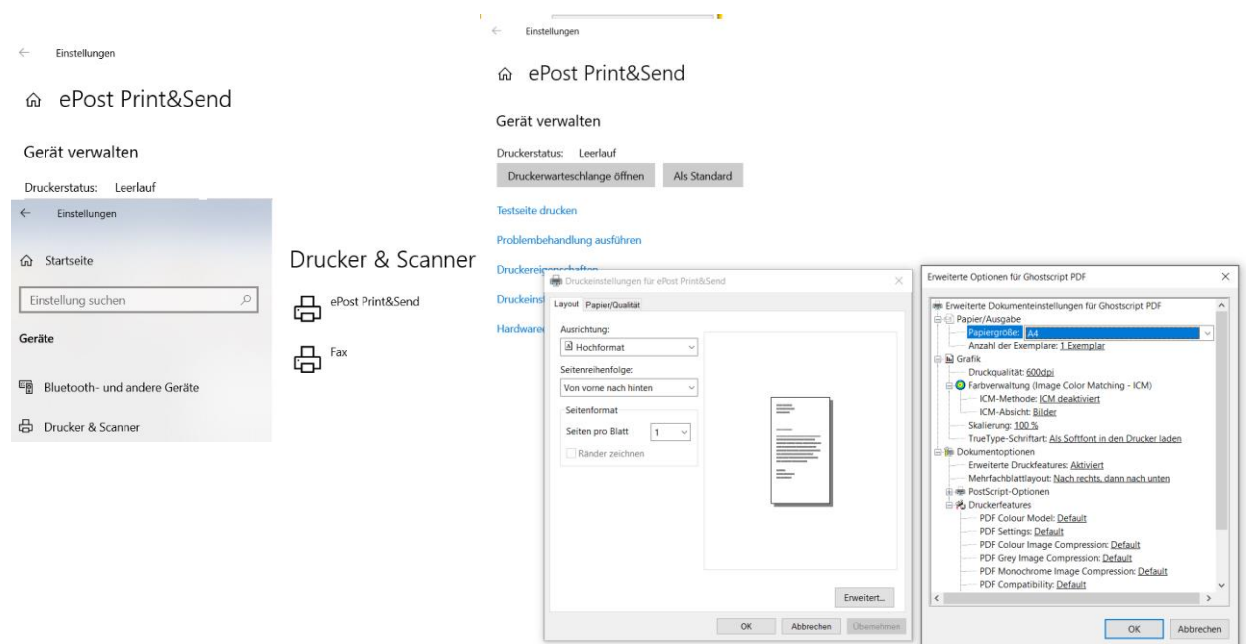

2. Il driver della stampante ePost può essere avviato in qualunque applicazione di Windows, ad es. Word o come PDF, utilizzando la funzione di stampa di Windows e selezionando ePost Print&Send Printer tra le stampanti installate:

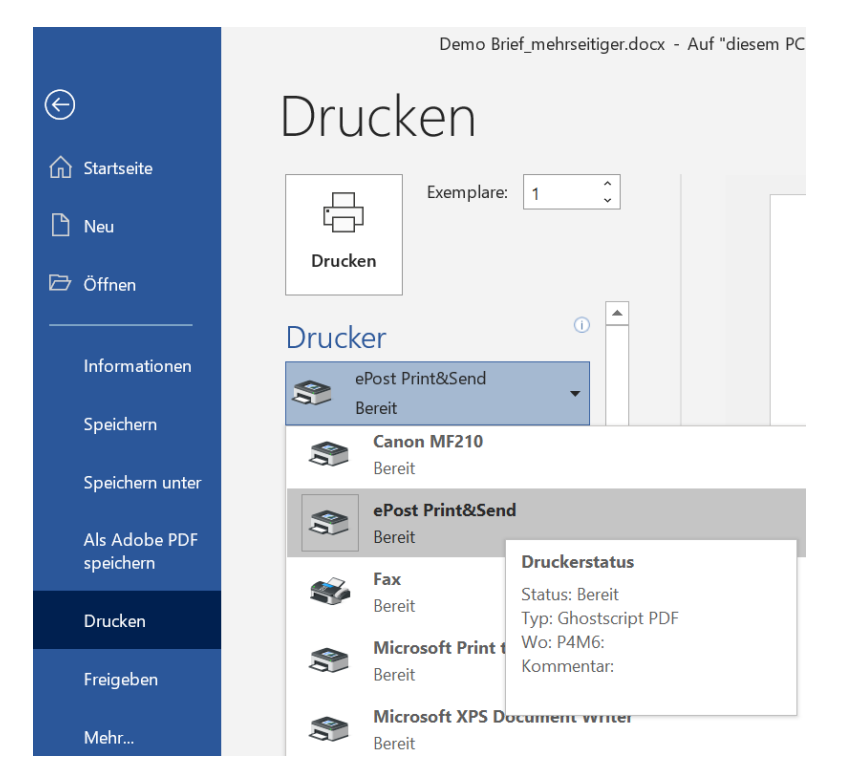

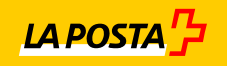

3. A questo punto si aprirà automaticamente in background la maschera di login per l'utente:

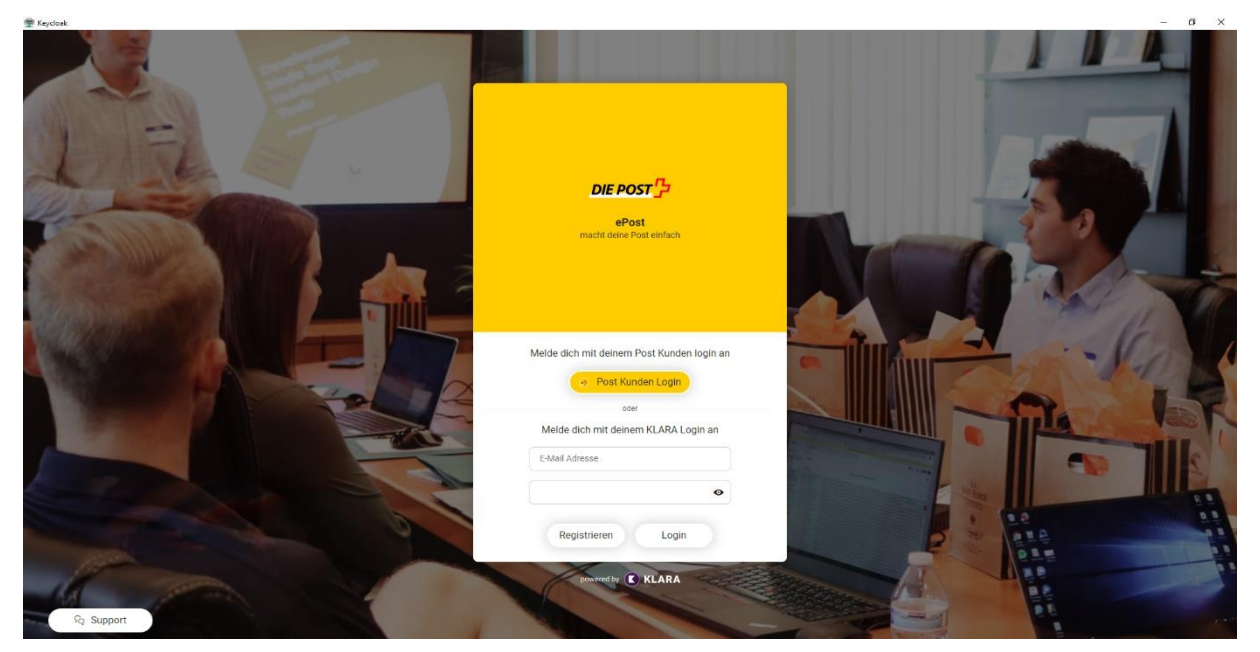

Tramite questa maschera di login, l'utente può accedere al driver della stampante desiderato tramite il login KLARA o con il login cliente Posta inserendo indirizzo e-mail e password.

4. Una volta effettuato il login, comparirà automaticamente la seguente finestra di dialogo di ePost PrinterDriver:

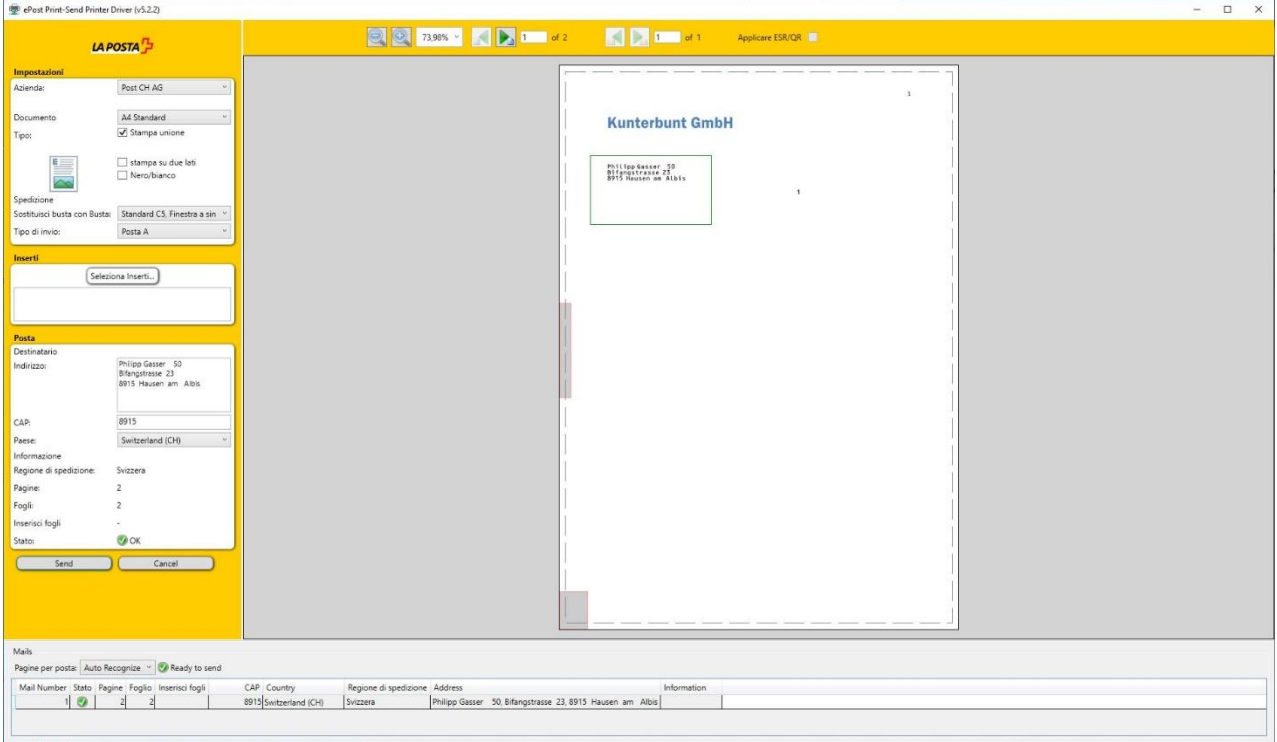

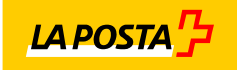

5. Le seguenti funzionalità sono ora supportate:

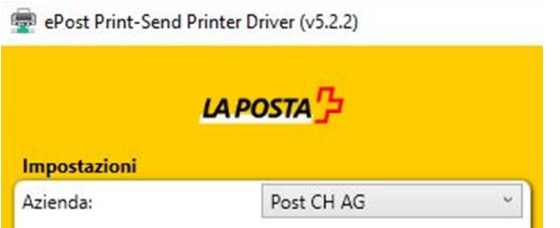

- Aziende registrate autorizzate a effettuare la stampa.

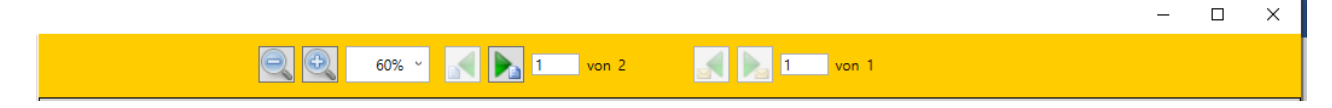

- Ingrandire o rimpicciolire l'anteprima del documento e cambiare pagina

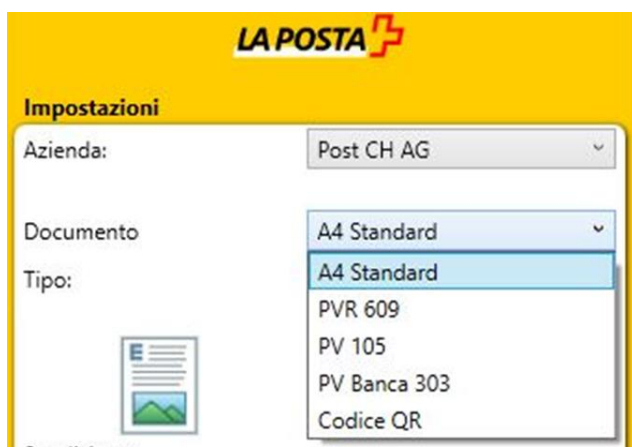

- Selezionare la tipologia di carta per il documento: standard A4 bianco, PVR 609, PV 105, PV banca 303 o Codice QR

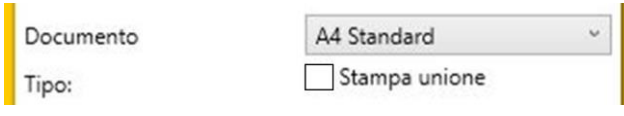

- Se si intende inviare una sola busta non bisogna selezionare (vistare) il campo « Stampa unione ».

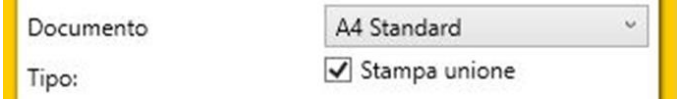

- Se si intende inviare più documenti come «lettera tipo», selezionare (vistare) il campo «Stampa unione ».

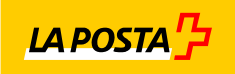

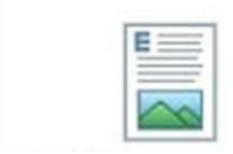

stampa su due lati Nero/bianco

- Se si elabora un documento su due lati, selezionare (vistare) il campo « stampa su due lati »
- Se si intende stampare il documento in bianco e nero, selezionare (vistare) il campo «Nero/bianco»

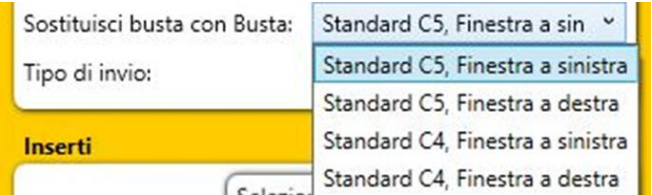

- Per selezionare il formato della busta con la finestra nella posizione corretta, selezionare il formato corretto nel campo «Busta».

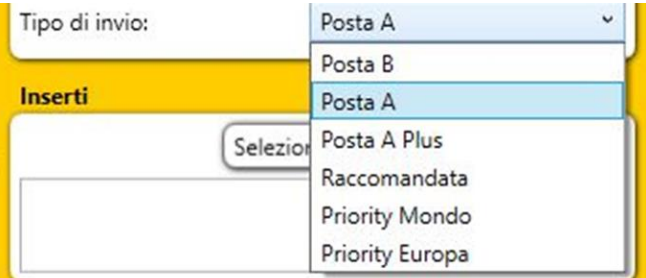

- Per selezionare il tipo di invio «lettera», selezionare l'opzione desiderata al campo «Tipo di invio».

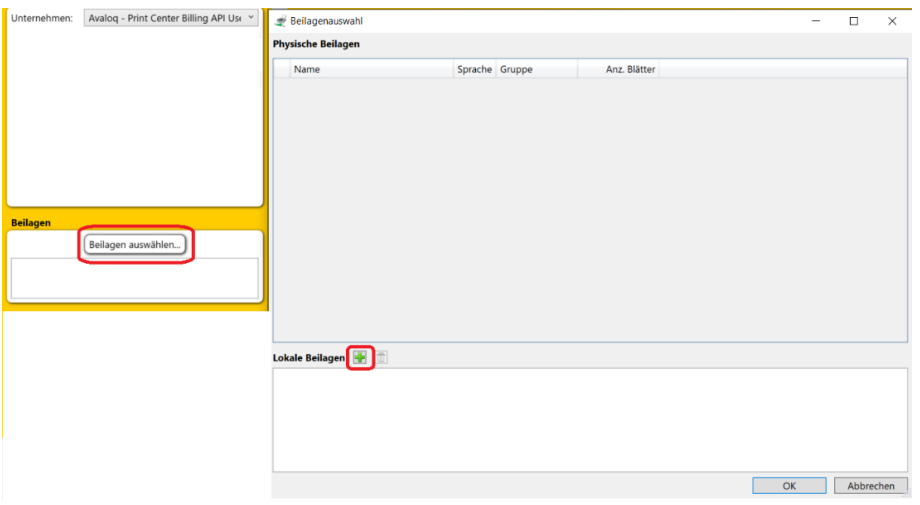

- È possibile aggiungere allegati in PDF in formato A4 a qualunque invio. Per farlo, cliccare su «Seleziona Inserti» e sul «+» verde.

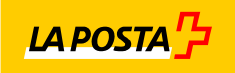

6. Stampa di polizze di versamento (PVR, PV 105, PV banca 303)

Tramite il servizio driver della stampante è possibile stampare e produrre anche documenti con diverse tipologie di polizza di versamento, sia per documenti singoli, sia per più documenti (modalità lettera tipo).

Ecco come procedere. Selezionare la polizza di versamento desiderata dal menu a tendina del campo «Documento»:

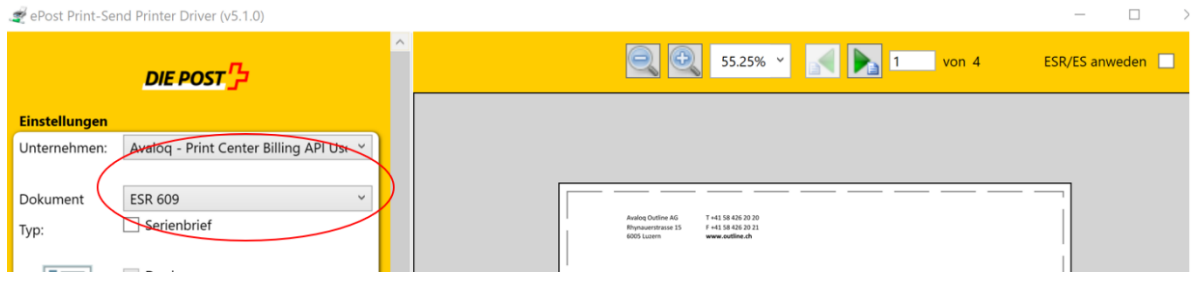

Se si seleziona PVR, il sistema riconosce in background che nel documento non è ancora presente una PVR e compare il seguente messaggio di errore:

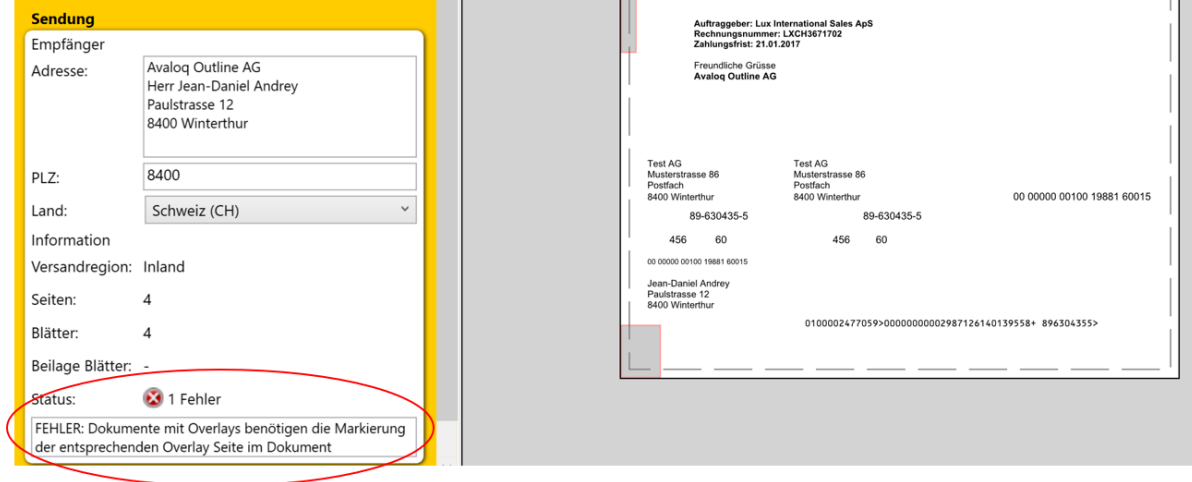

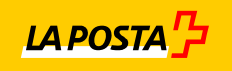

Affinché la soluzione driver della stampante mostri nella schermata e utilizzi la polizza di versamento selezionata, è necessario selezionare (vistare) il campo «Applicare PVR/QR» in alto a destra.

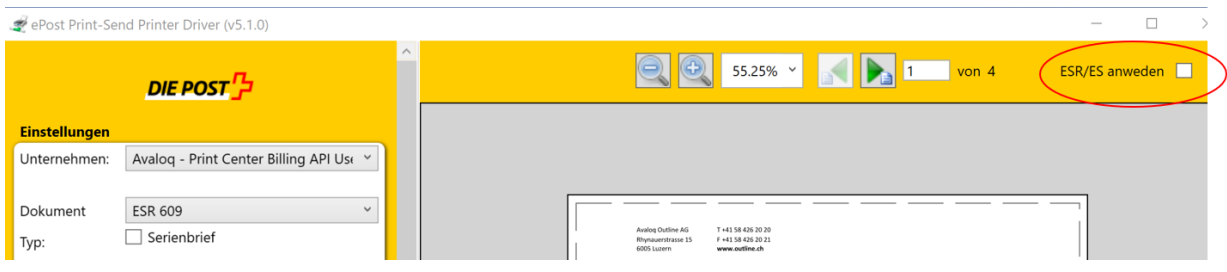

Una volta selezionato, la schermata viene visualizzata come segue:

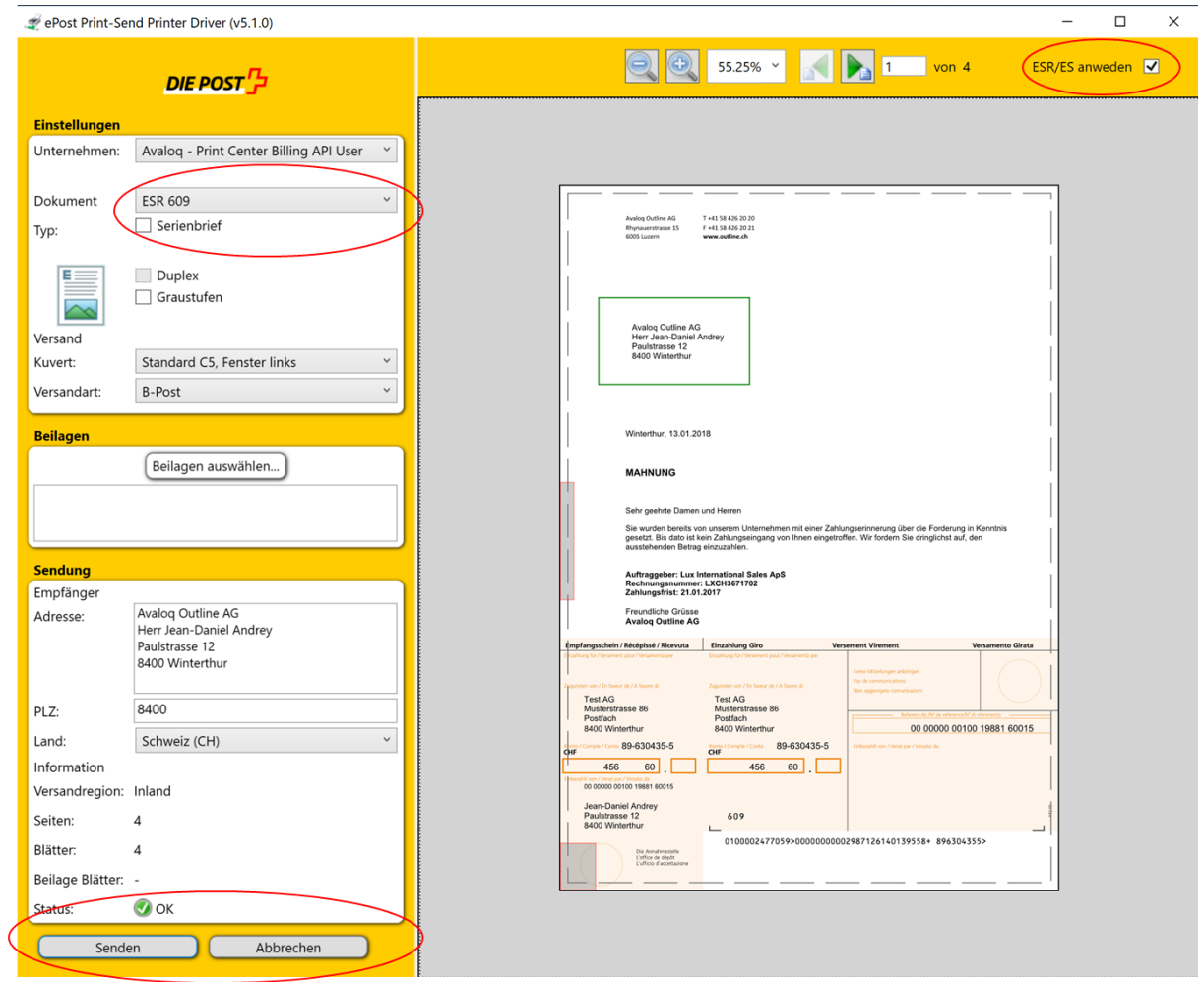

Non appena come status del documento è indicato «OK» in verde, è possibile cliccare il pulsante «Inviare» (Send) per trasmettere il documento.

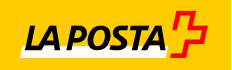

La funzione di invio di documenti con PVR può essere utilizzata anche per più documenti con polizza di versamento con la modalità lettera tipo. Per farlo, selezionare il campo «Stampa unione»:

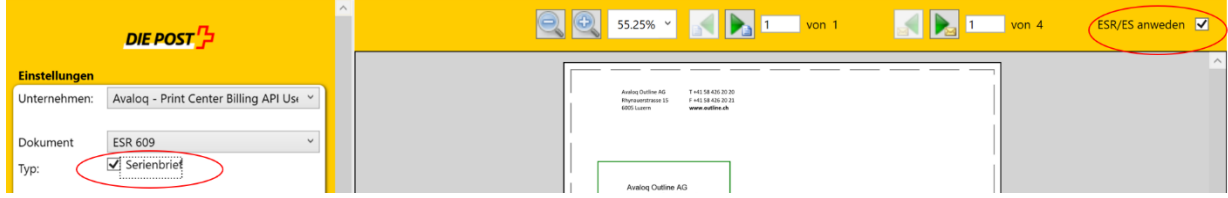

Seguendo la procedura correttamente, tutti gli indirizzi contenuti nel documento verranno riconosciuti, il documento imposterà il layout della PVR e creerà un elenco con tutti i documenti i cui indirizzi sono stati riconosciuti correttamente:

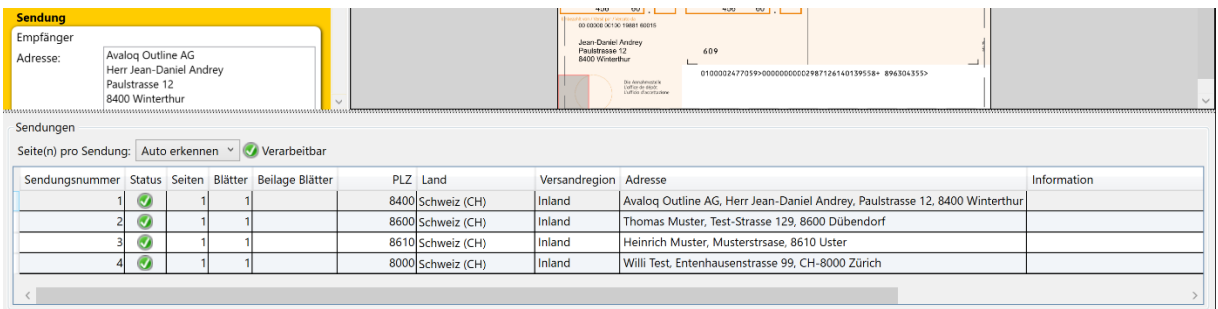

Ecco come dovrebbe apparire l'intera schermata per la lettera tipo con documenti con PVR:

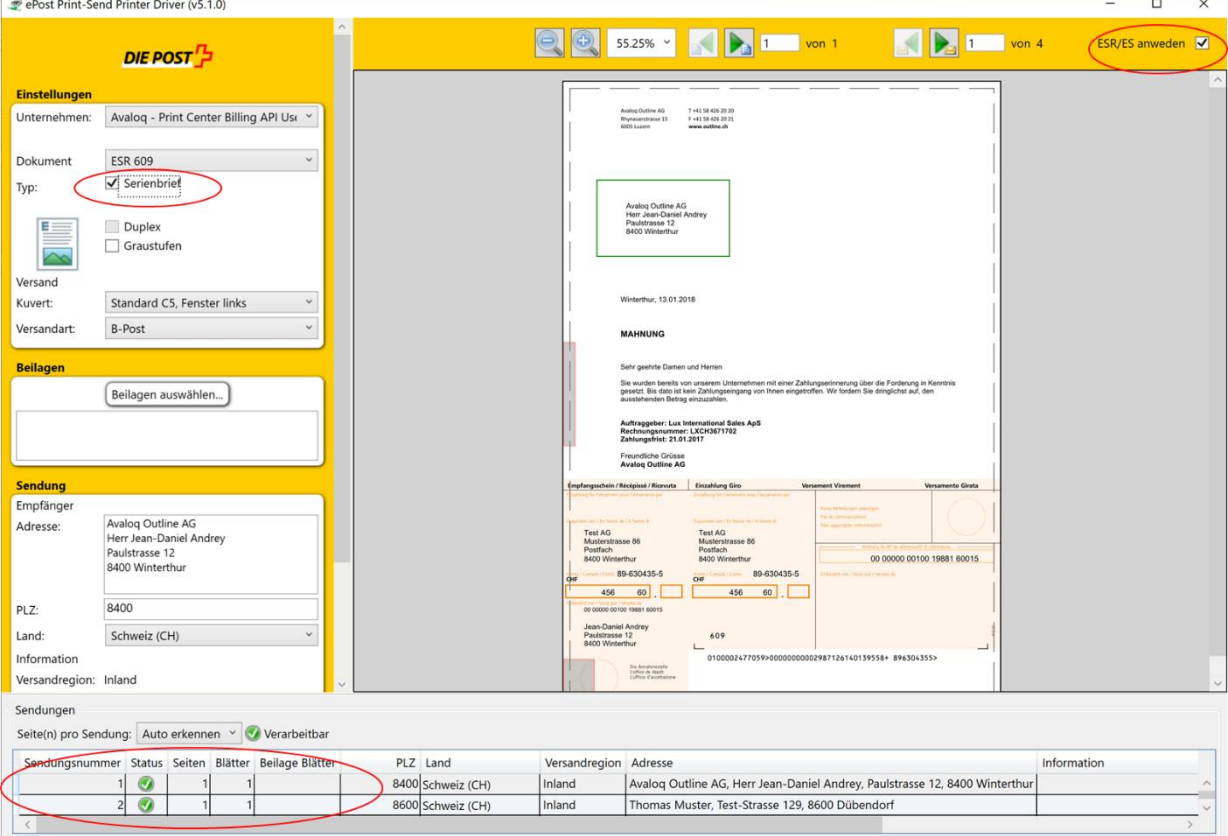

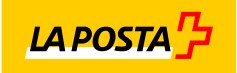

## 7. Stampa di polizze di versamento (QR-fattura)

Per stampare le fatture QR, procedete come per la stampa delle "fatture PVR" (vedi anche capitolo 6.). Per prima cosa seleziona "Fattura QR" come tipo di documento:

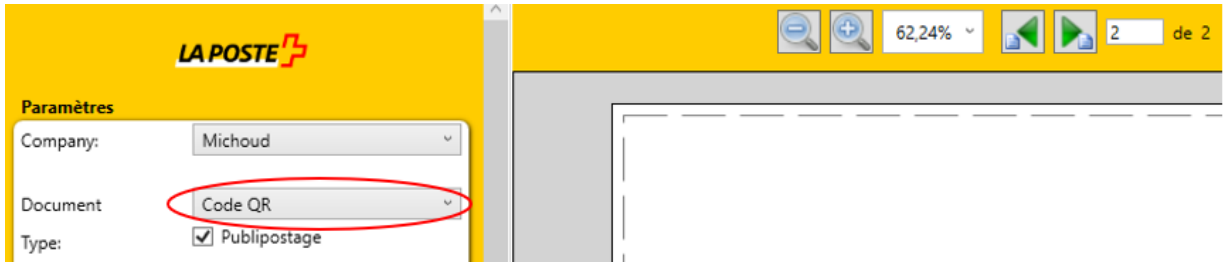

Quando il QR è selezionato, il sistema riconosce in background che il documento non ha attualmente un QR e visualizza un messaggio di errore nel contesto come segue:

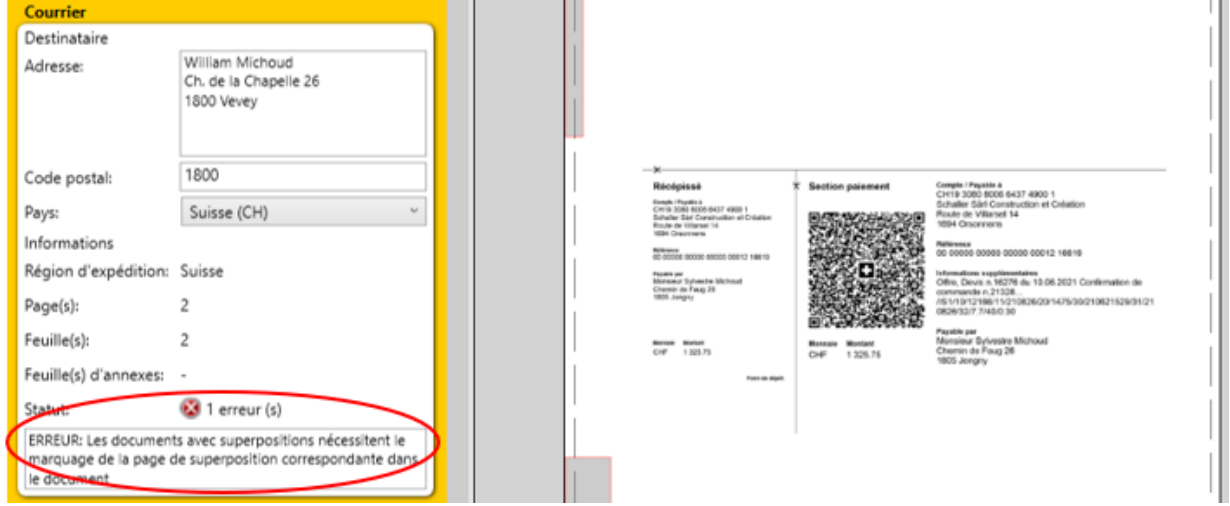

Affinché la soluzione del driver di stampa visualizzi e applichi anche la fattura QR selezionata sul display, è necessario mettere un segno di spunta nel campo "Applicare PVR/QR" in alto a destra della vista:**Sales State** 

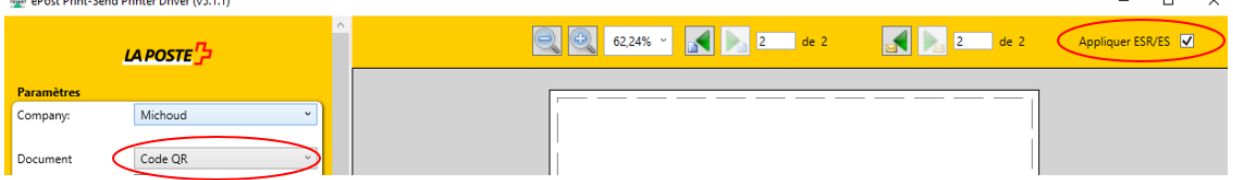

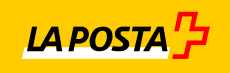

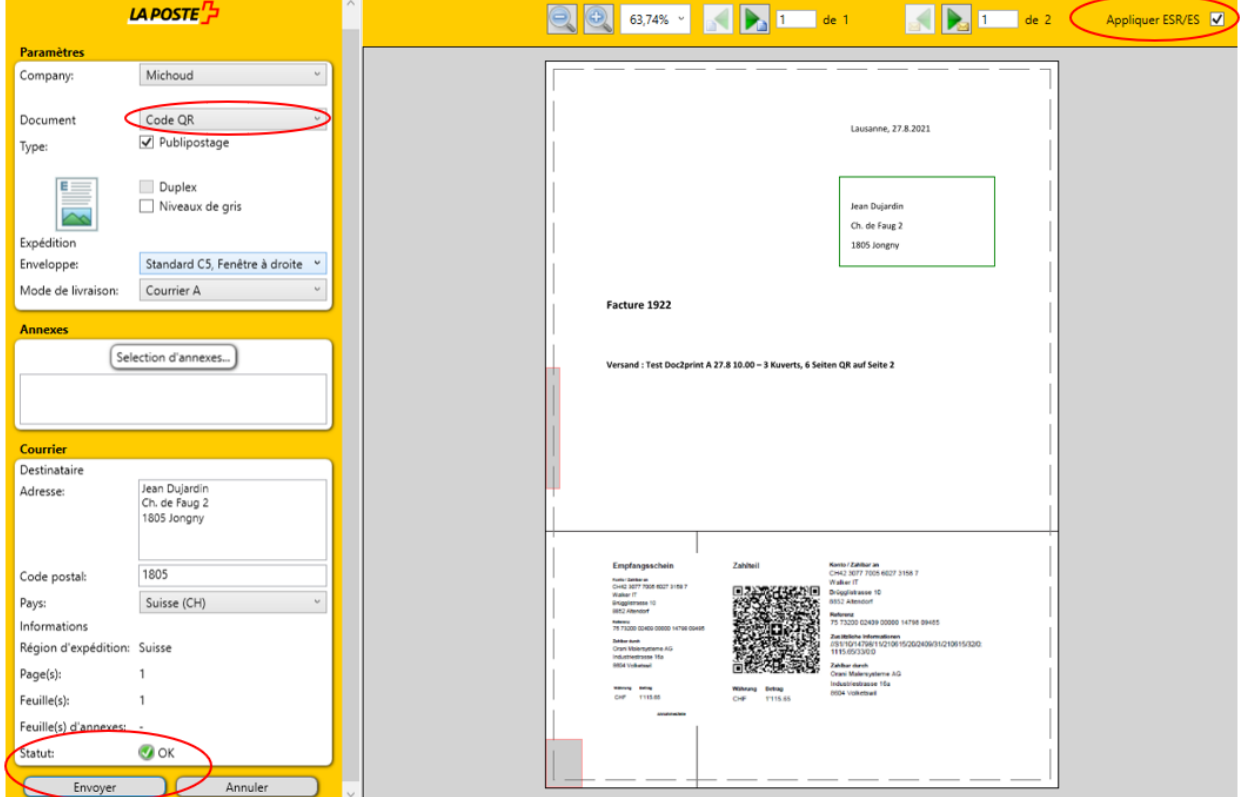

## Se questo viene fatto con successo, la vista apparirà come questa:

Non appena lo stato del documento è "verde" e ok, il "pulsante di invio" può essere premuto per la trasmissione.

La funzione di invio di documenti con "QR" può essere utilizzata anche per diversi documenti con bollettini di pagamento. Cioè, in modalità lettera seriale. Per farlo, basta selezionare il pulsante "Stampa unione":

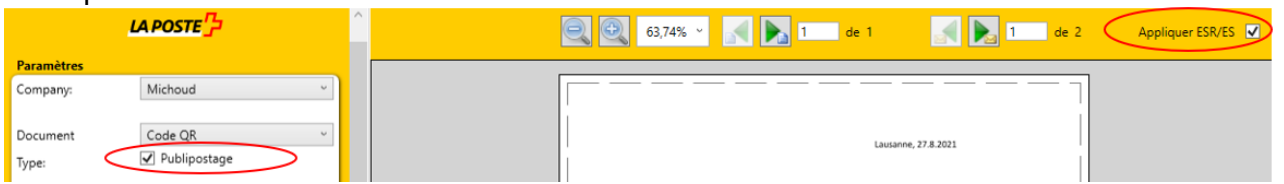

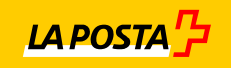

La visione d'insieme appare quindi esattamente la stessa per la lettera seriale con documenti QR come nel capitolo 6 "Documenti seriali con PVR", quando viene usata con successo come segue:

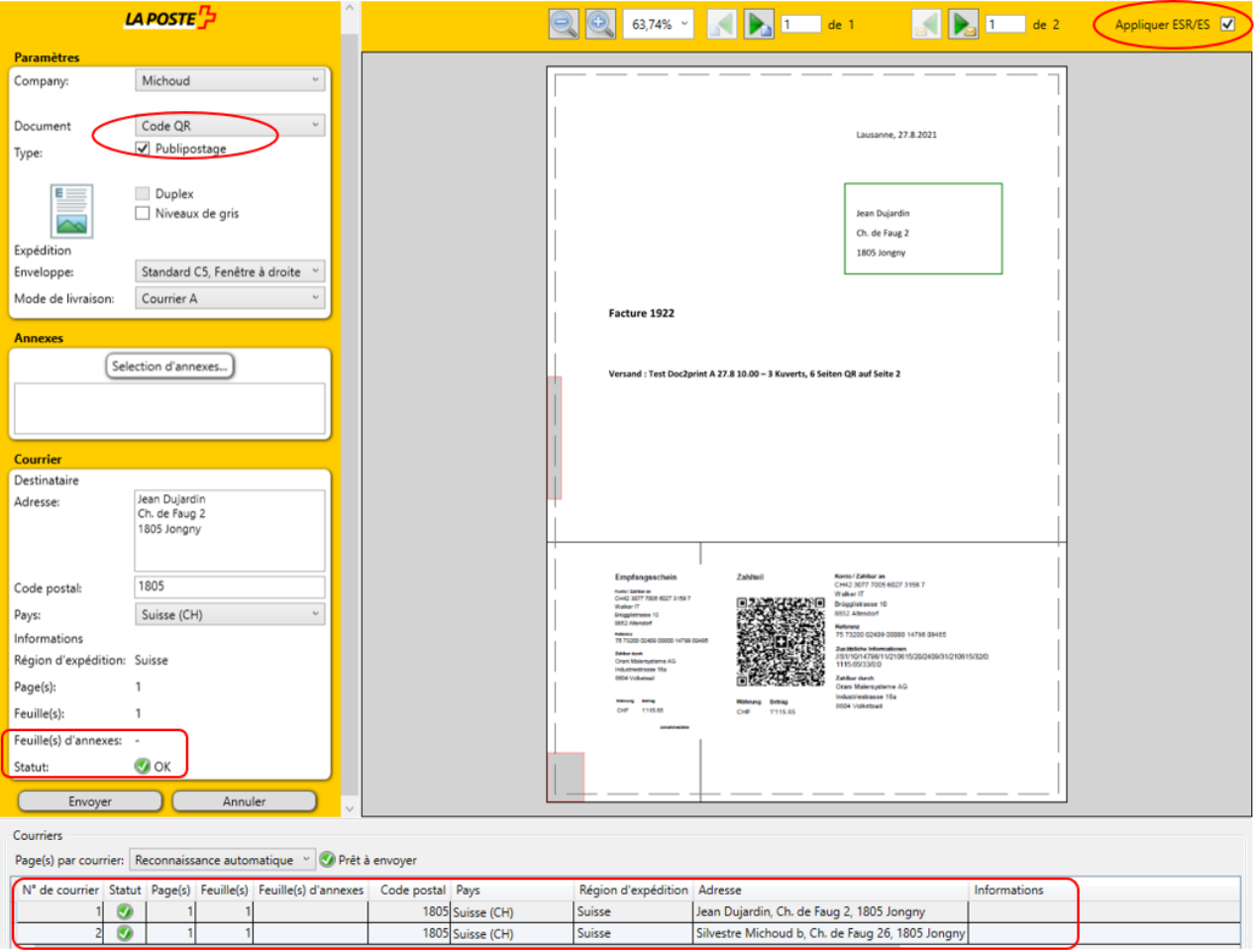

8. Se tutti i parametri sono impostati correttamente e se il driver della stampante ha verificato tutte le funzioni attivate, il pulsante «Inviare» nella sezione «Posta» diventa verde, a indicare che è cliccabile. Cliccando su «Inviare» il documento verrà trasmesso.

In basso viene indicato che l'indirizzo postale è stato letto correttamente ed è recapitabile:

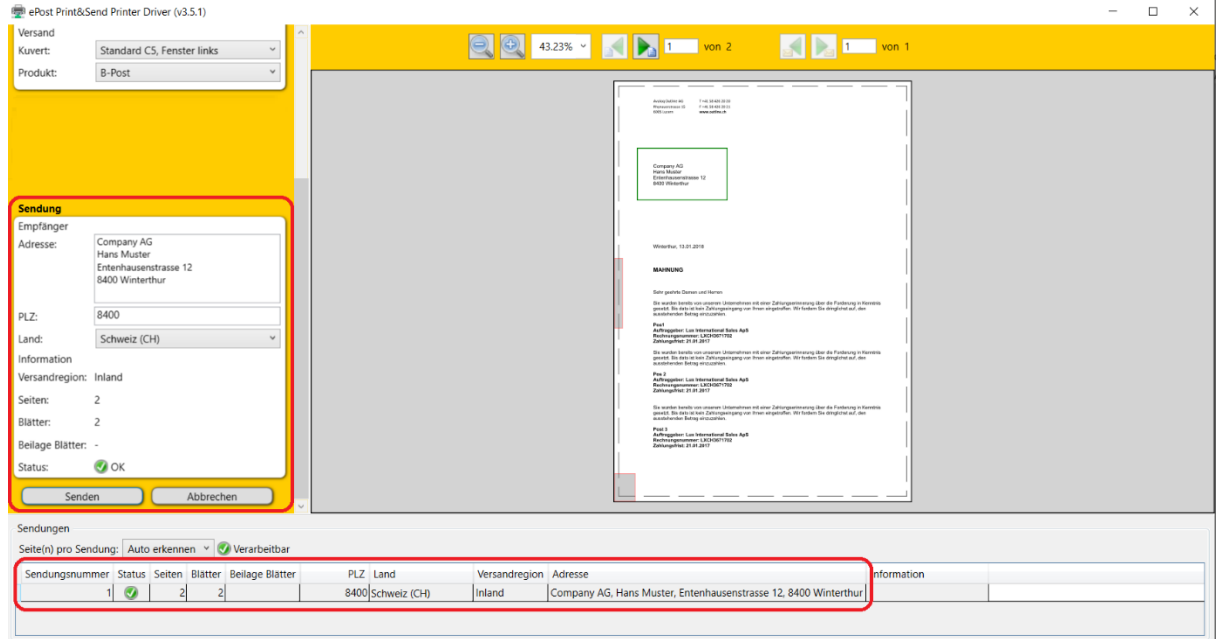

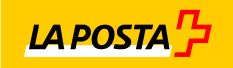

9. Qualora la funzione non venga impostata correttamente o l'indirizzo postale di recapito non venga letto correttamente nella finestra, il pulsante «Inviare» diventerà grigio e non potrà essere cliccato. È necessario seguire le istruzioni mostrate:

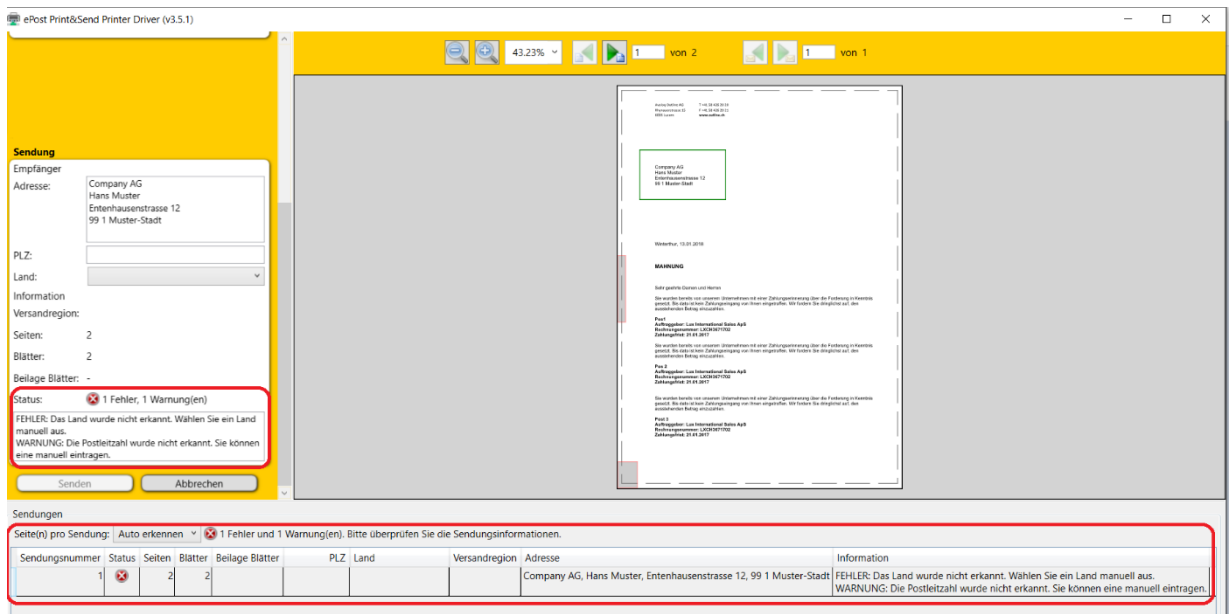

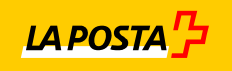

- 5. Visualizzazione dei documenti stampati «PrinterDriver Viewer»
- 1. Cliccando sul pulsante Windows e cercando «ePost», apparirà «PrinterDriver Viewer». Avviare il programma con un doppio click:

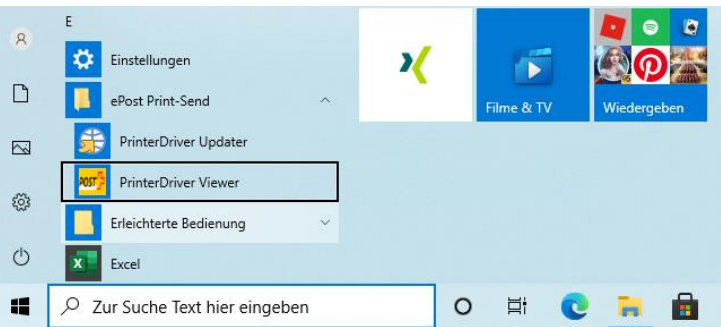

2. È necessario effettuare nuovamente l'accesso:

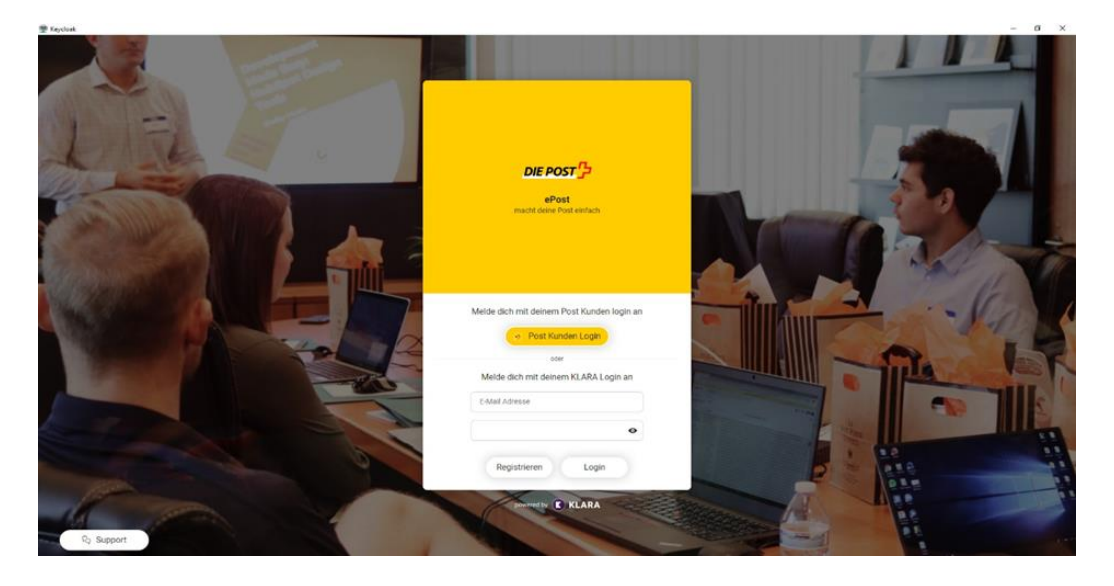

3. Una volta effettuato l'accesso, l'interfaccia di PrinterDriver Viewer si presenta come segue:

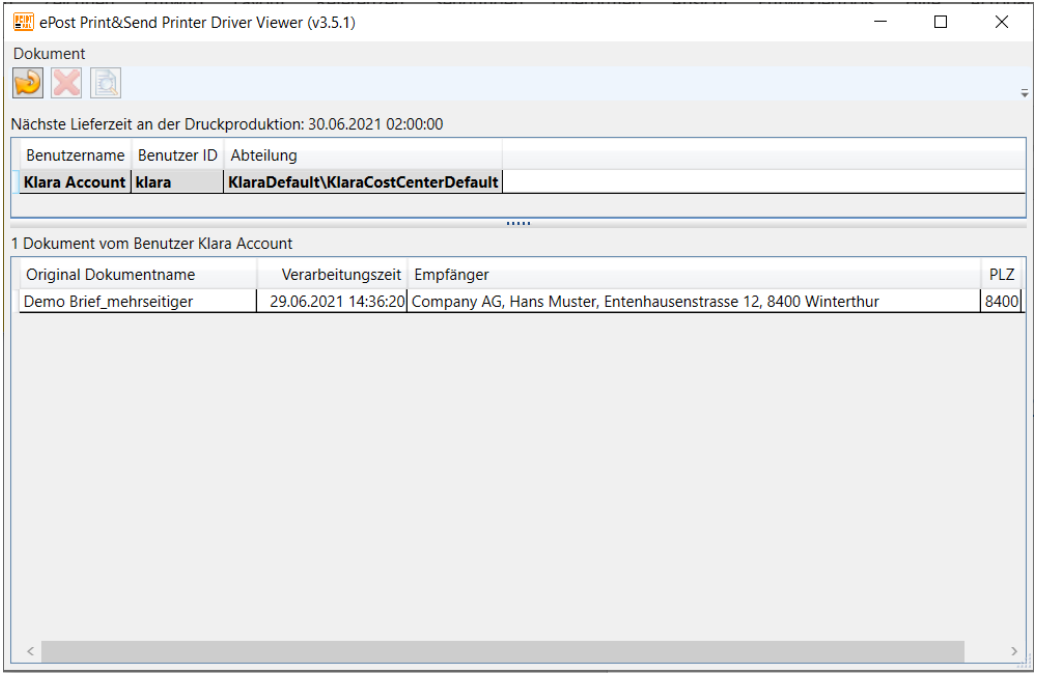

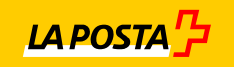

Sono visibili tutti i documenti inviati in stampa fino all'ultima trasmissione (tutti i giorni alle ore 15.00).

EM ePost Print&Send Printer Driver Viewer (v3.5.1)  $\Box$  $\times$ Dokument DXQ **EM** Dokumentvorschau  $\Box$  $\times$ Nächste Lieferzeit an der Druckproduktion: Schliessen **Q** 39.08% v Benutzername Benutzer ID Abteilung Klara Account | klara | KlaraDefau 1 Dokument vom Benutzer Klara Account Original Dokumentname Ver 29.06 Demo Brief\_mehrseitiger -<br>Thur. 13.01.2018 : wurden bereits von unserem Unternehmen mit einer Zahlungserinnenung über die Forderung in Ke<br>setzt. Bis dato ist kein Zahlungseingang von ihnen eingetroffen. Wir fordern Sie dringlichst auf, den<br>setzbungien Betran einzuz ggeber: Lux International Sales ApS<br>ungsnummer: LXCH3671762<br>gsfrist: 21.01.2017 its von unserem Unternehmen mit einer Zeintungseninnerung über die Forderung in Kernträ<br>ist kein Zahlungseingerg von Ihmen eingefraßen. Wir forderm Sie dringlichst auf, den<br>dam also vonlike ux International Sales ApS<br>mer: LXCH3671762<br>1.01.2017 maenem Unternehmen mit einer Zahlungserinnerung über die Forderung in Kenntzis<br>Zeitlungseingang von Ihnen eingetroffen. Wir fordern Sie dringlichst auf, den<br>Izuzehlen.  $\langle$ ix International Sales ApS<br>ner: LXCH3671762<br>|.01.2017

È possibile aprire i vari documenti con un doppio click:

## 4. Eliminare documento

È possibile eliminare ogni documento in questa panoramica dei documenti. Per farlo, occorre cliccare sul documento e poi sulla croce rossa.

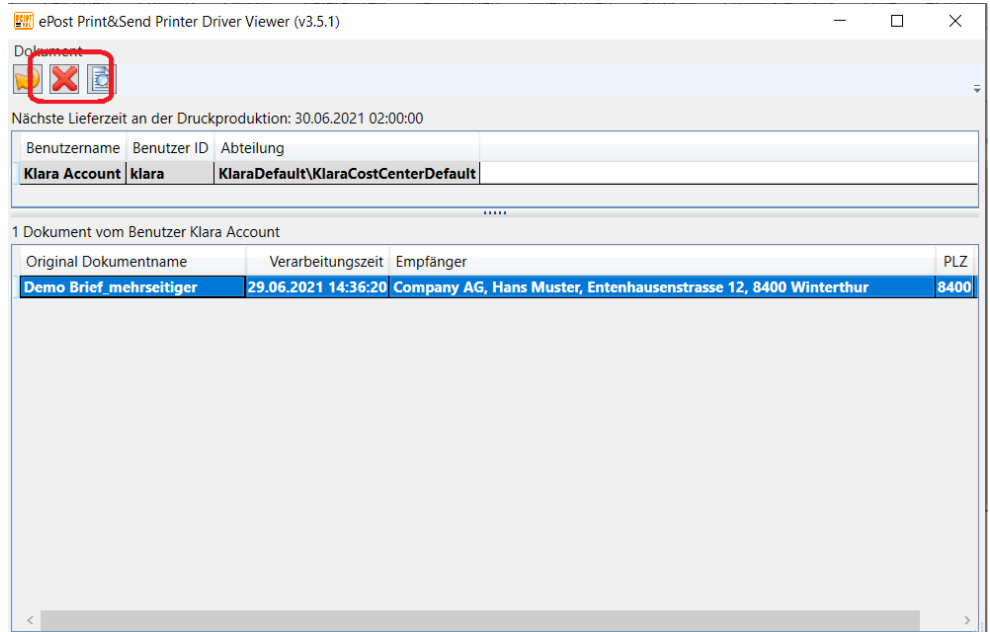

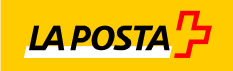

## Conferma dell'eliminazione definitiva del documento:

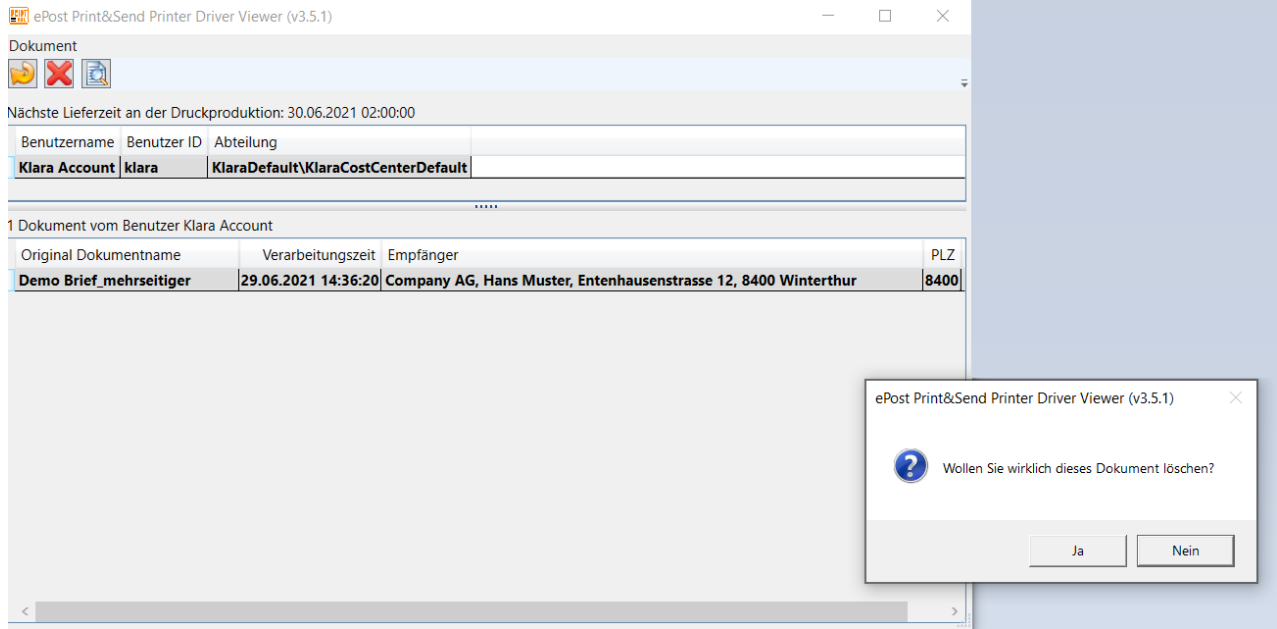

#### Aggiornamento driver della stampante 6.

1. Cliccando sul pulsante Windows e cercando «ePost», apparirà «PrinterDriver Updater». Avviare il programma con un doppio click:

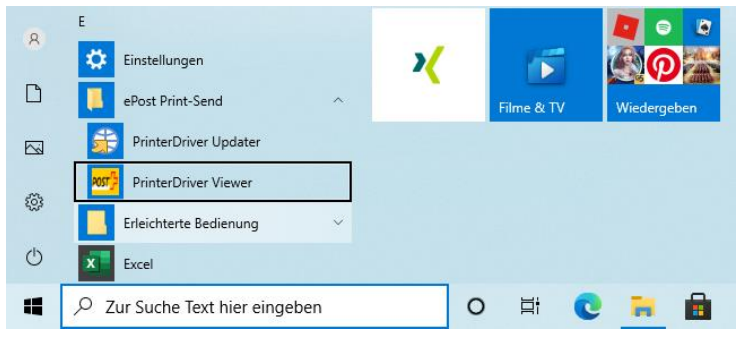

2. In seguito alla conferma, il programma verificherà se sono disponibili aggiornamenti. Se sì, procederà all'aggiornamento.

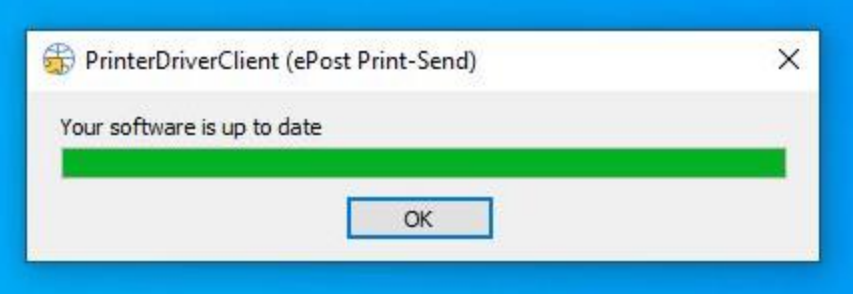

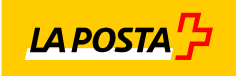

### $7.$ Assistenza soluzione driver della stampante

Serve assistenza? Consultare il seguente sito web o scrivere al seguente indirizzo e-mail per ricevere l'assistenza desiderata:

[www.epost.ch/it-ch](http://www.epost.ch/it-ch) Assistenza: support.klara.ch E-mail[: support@klara.ch](mailto:support@klara.ch)